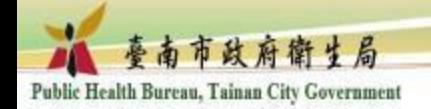

# 線上學習失智友善相關課程操作步驟

## 至e等公務園 https://elearn.hrd.gov.tw/

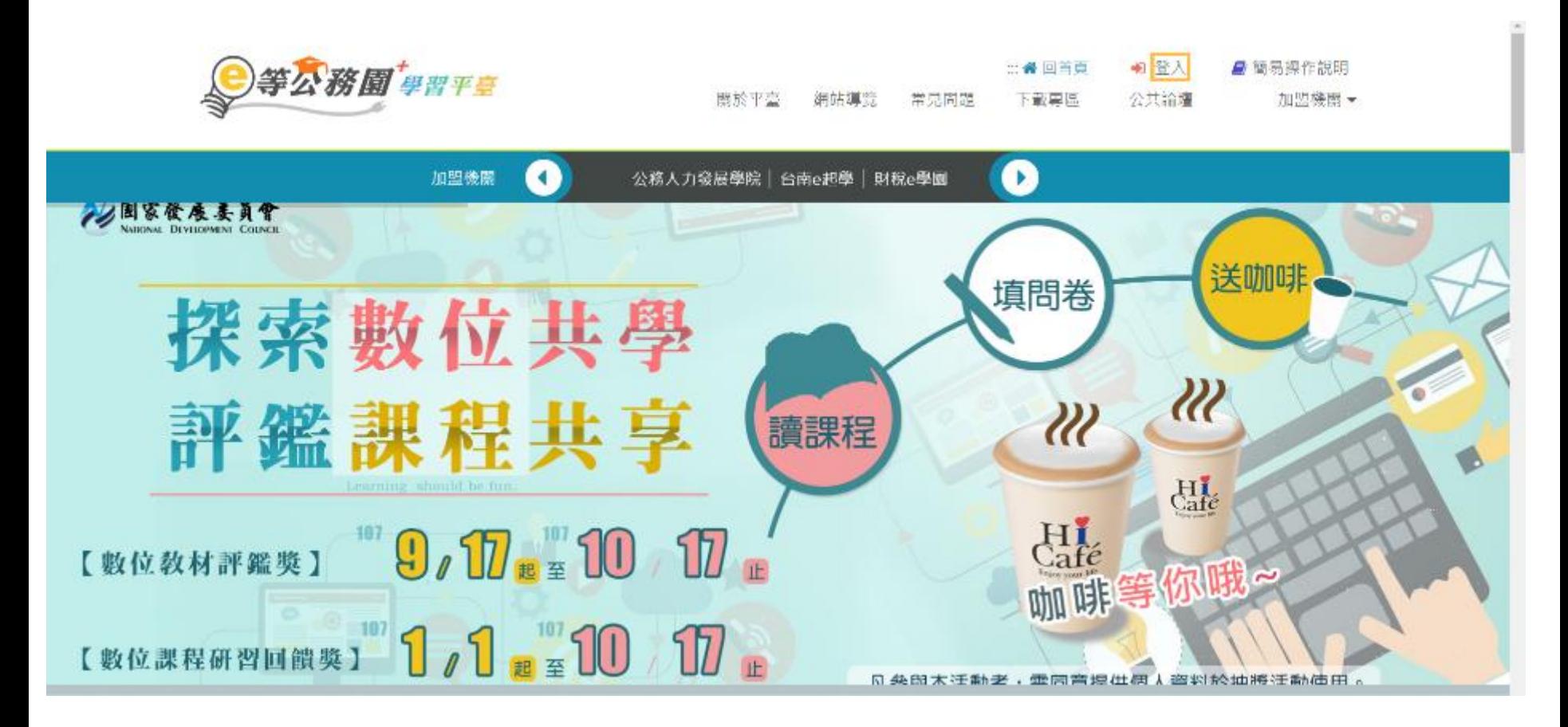

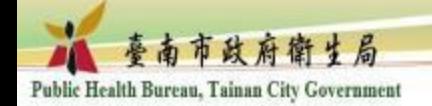

### 非公務人員請由一般民眾登入

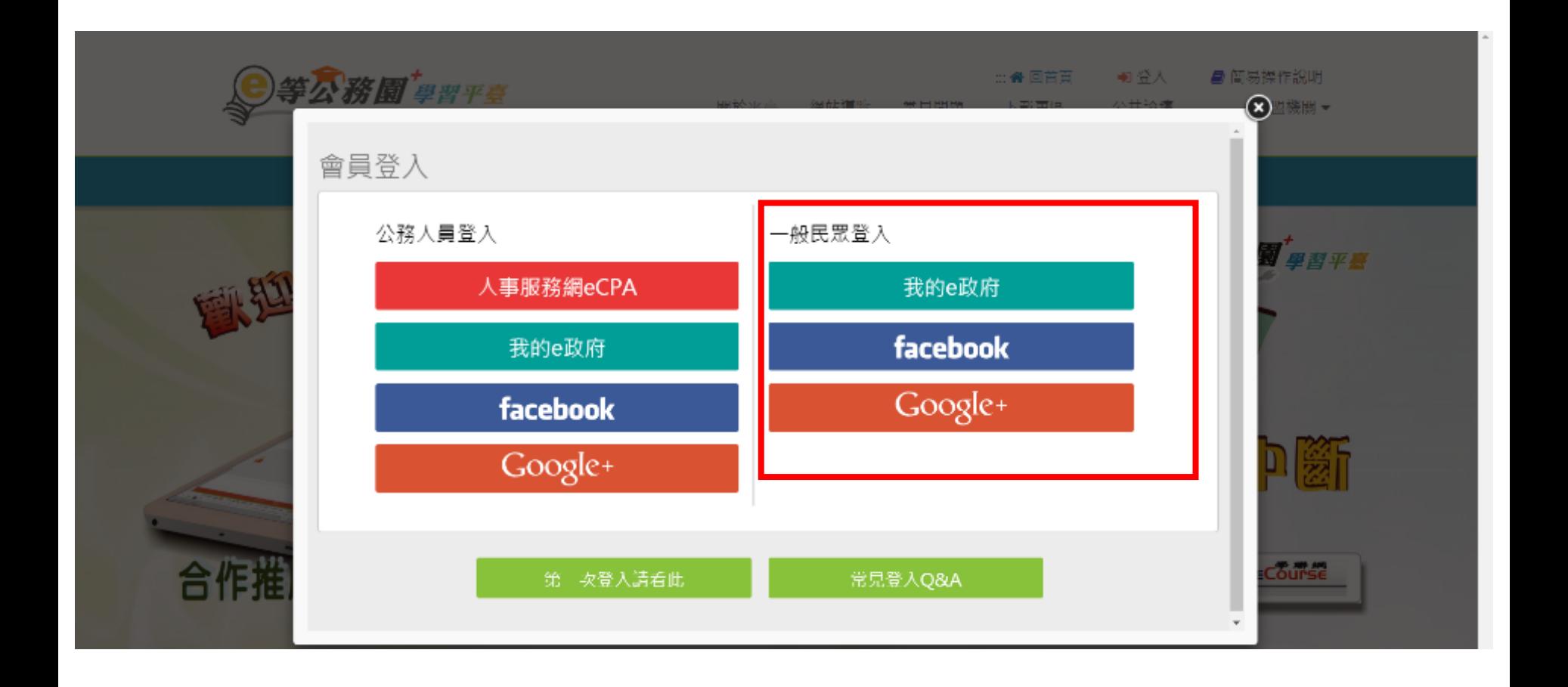

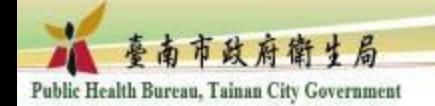

個人專區>選課中心

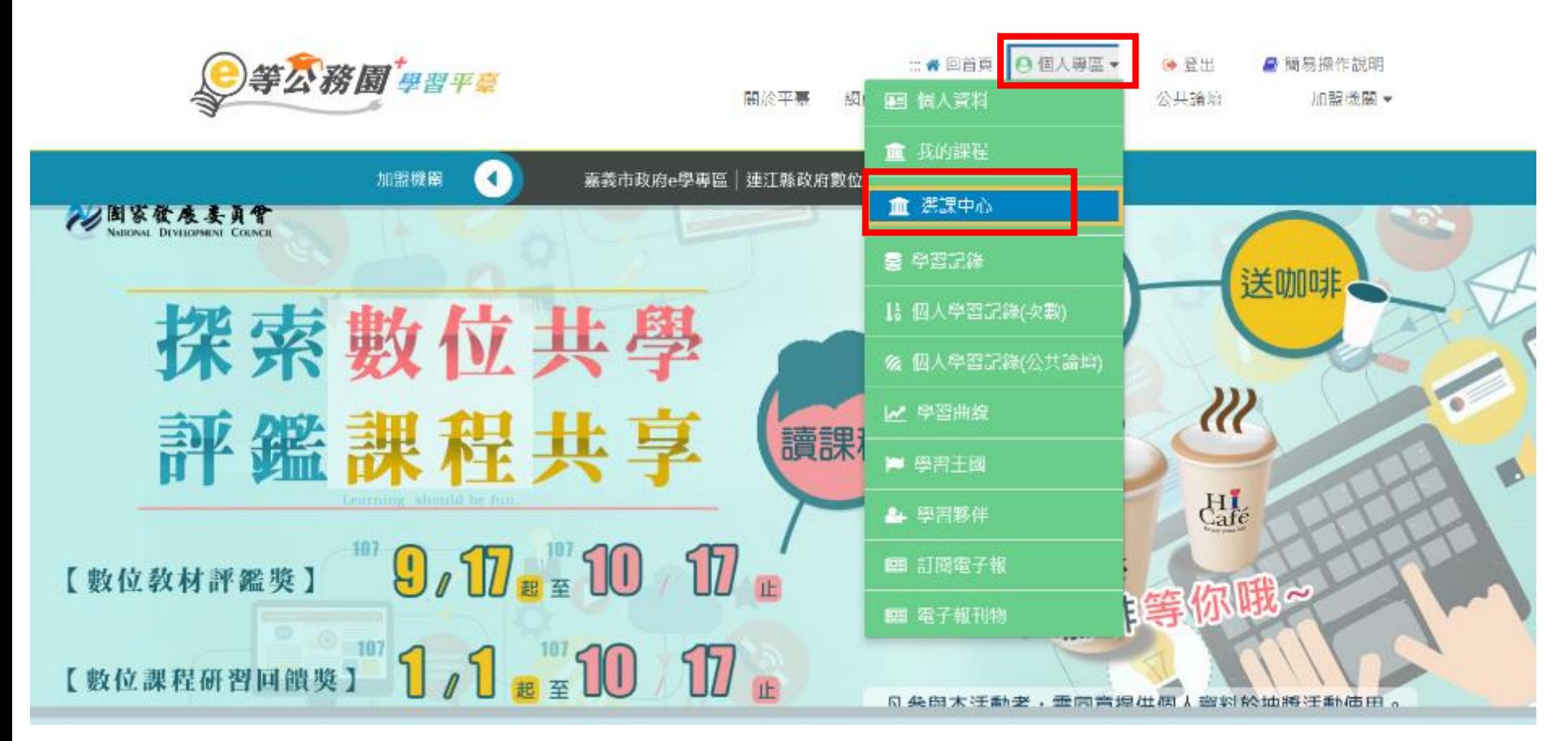

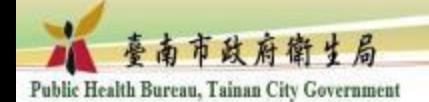

#### 關鍵字>輸入課程名稱,如:失智友善社區

A https://elearn.hrd.gov.tw/mooc/user/registration center.php  $\mathcal{C}$ 

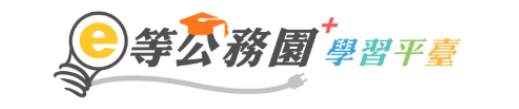

::: 备回首頁 A 個人專區▼ ← 登出 ■ 簡易操作說明 關於平臺 網站導覽 常見問題 下載專區 公共論壇 加盟機關 – ☆

選課中心 關鍵字 課程類別 ● 全部課程 ● 開放式課程 ● 組裝課程 ● 磨課師MOOCs 失智友善社區 ○ 微學習 ○ 專班課程SPOC ○ 電子書 ○ 直播課程 課程名稱、課程簡介、學習日標、課程滴用對象、講座資訊、課程關鍵字等 教材提供機關名稱 教材提供機關(學校)名稱 小時 小時 認證時數 如輸入「公務人力發展學院」或機關名稱部分字串「人力發展學院」 如:1~3小時 終身課程主類別 全部 終身課程子類別 全部  $\overline{\phantom{0}}$ 選課狀態 加盟專區 全部 全部  $\overline{\phantom{a}}$  $\overline{\phantom{a}}$ ◎ 依報名時間(後報名排前面) 其他篩選條件 □ 行動課程 排序 ○ 依課程上架時間(後上架排前面) □ 僅顯示不限制報名身分課程 瀏譼器 **◎ 全部 ○ IE ○ 非IE** 

開始搜尋

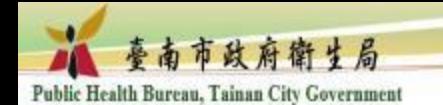

#### 點選橘黃色方塊

#### 註:失智友善社區有兩種課程,一個為國民健康署提供,一個為臺南市政府衛生局錄 製,擇一即可。

瀏覽器 ● 全部 ○ IE ◎ 非IE

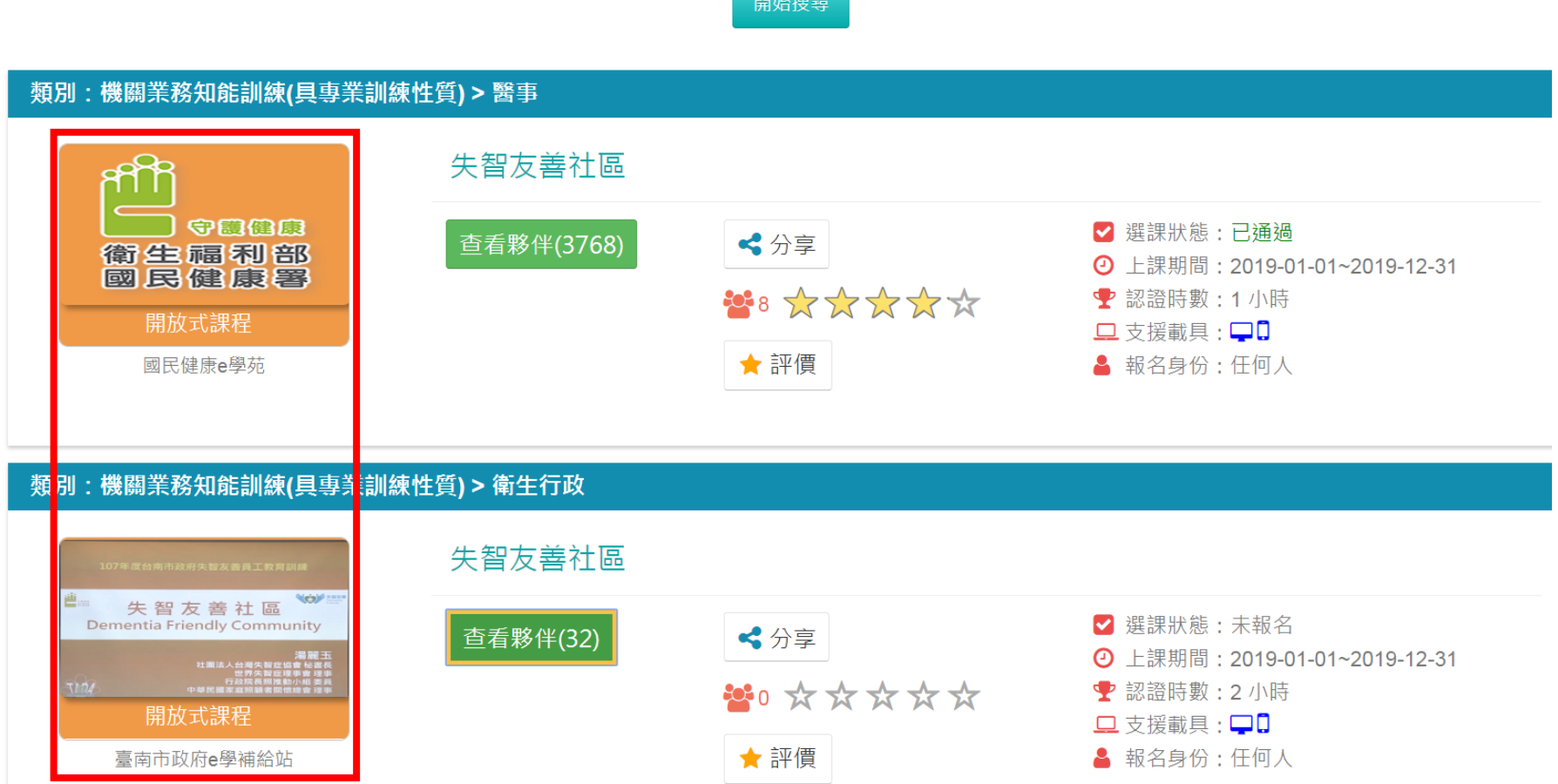

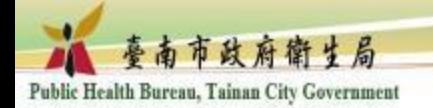

### 點選「報名課程」

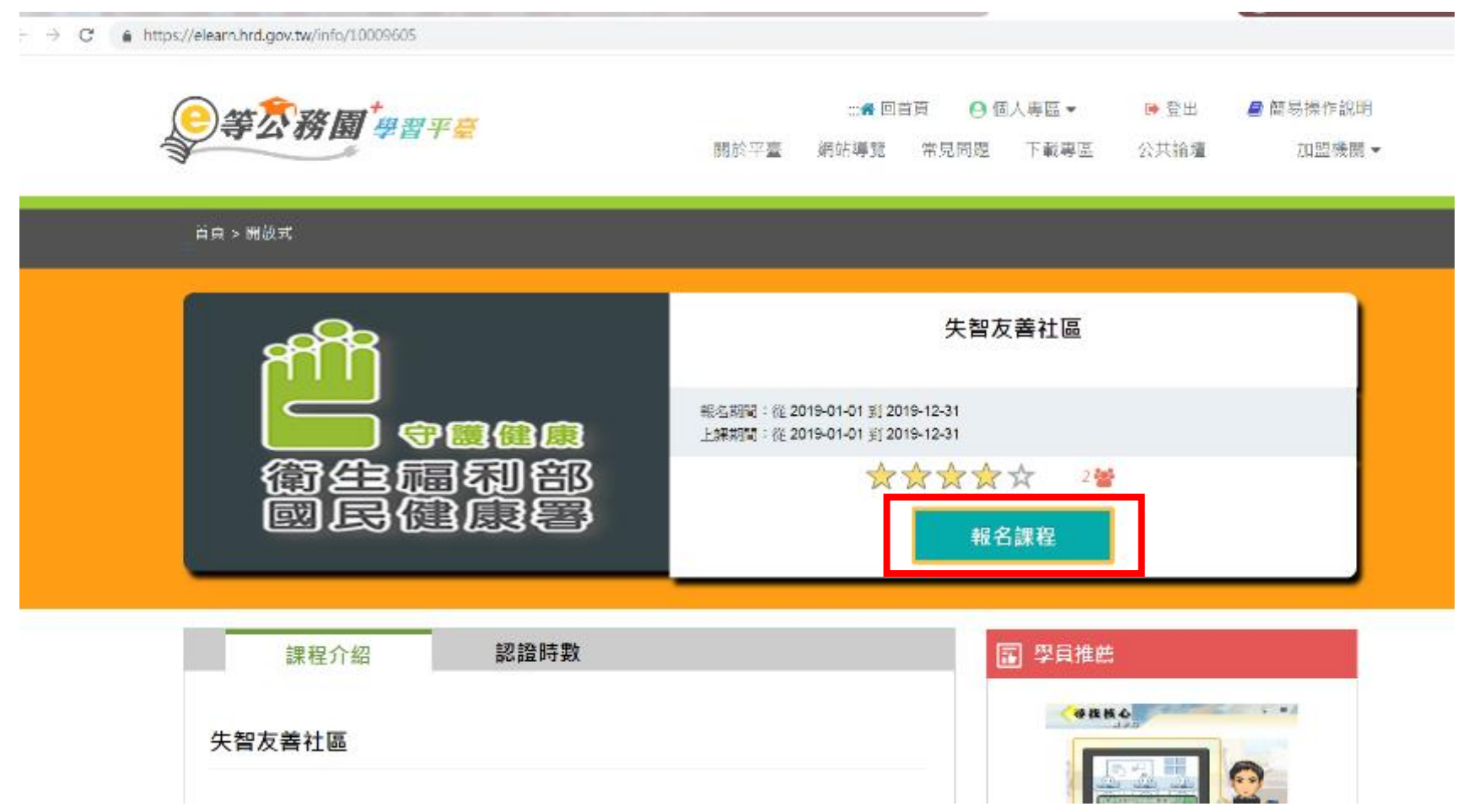

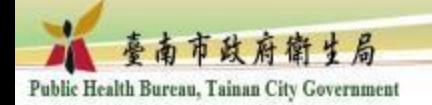

點選「上課去」

https://elearn.hrd.gov.tw/info/10009605  $\rightarrow$  C

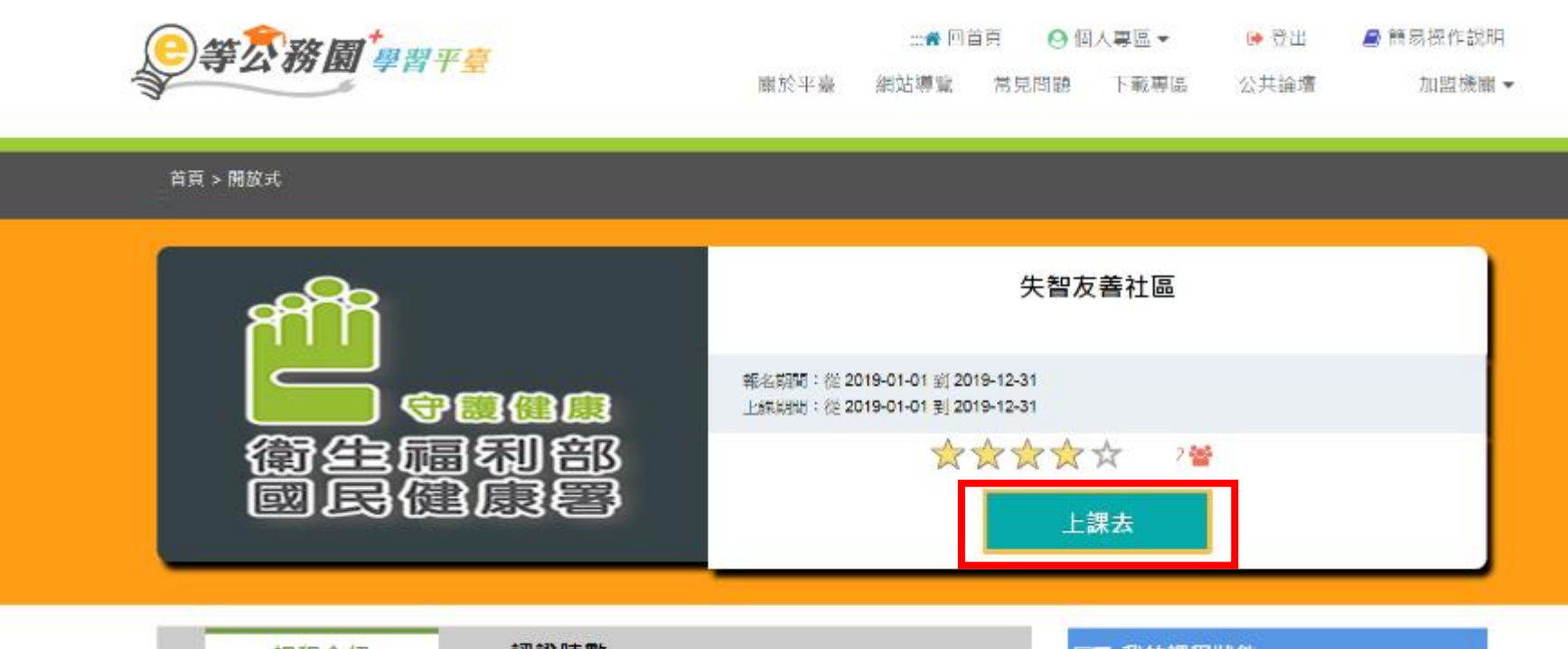

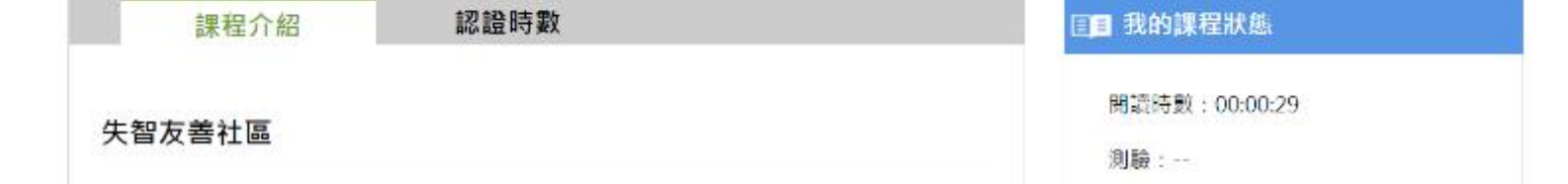

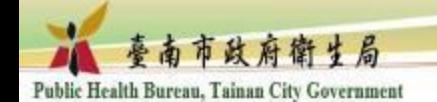

### 1.點選各章節即可開始上課 2.完成課程後請填寫測驗及問卷才算完成學習

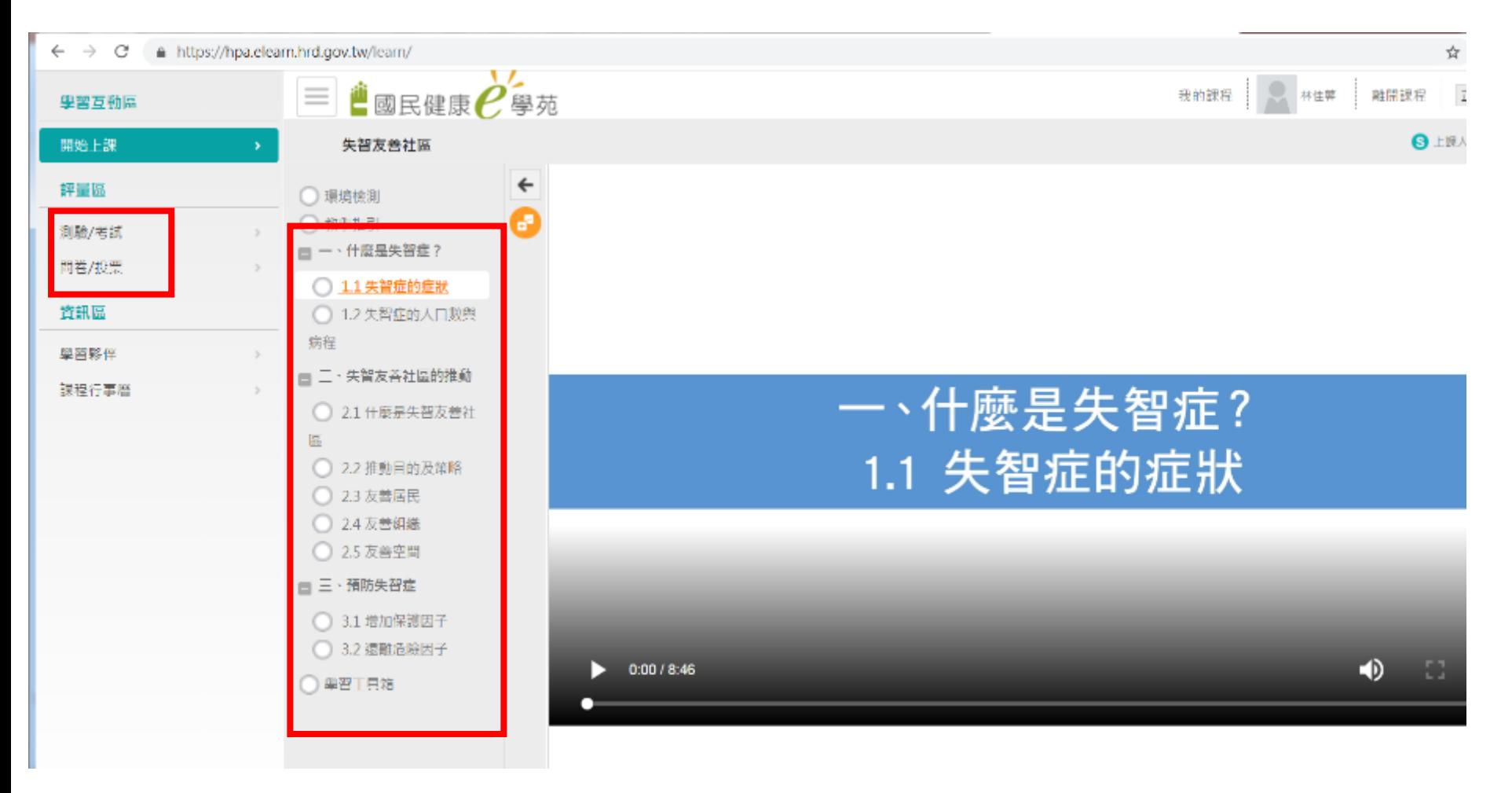

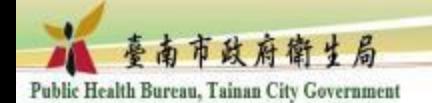

#### 查詢學習課程記錄:個人專區>學習記錄

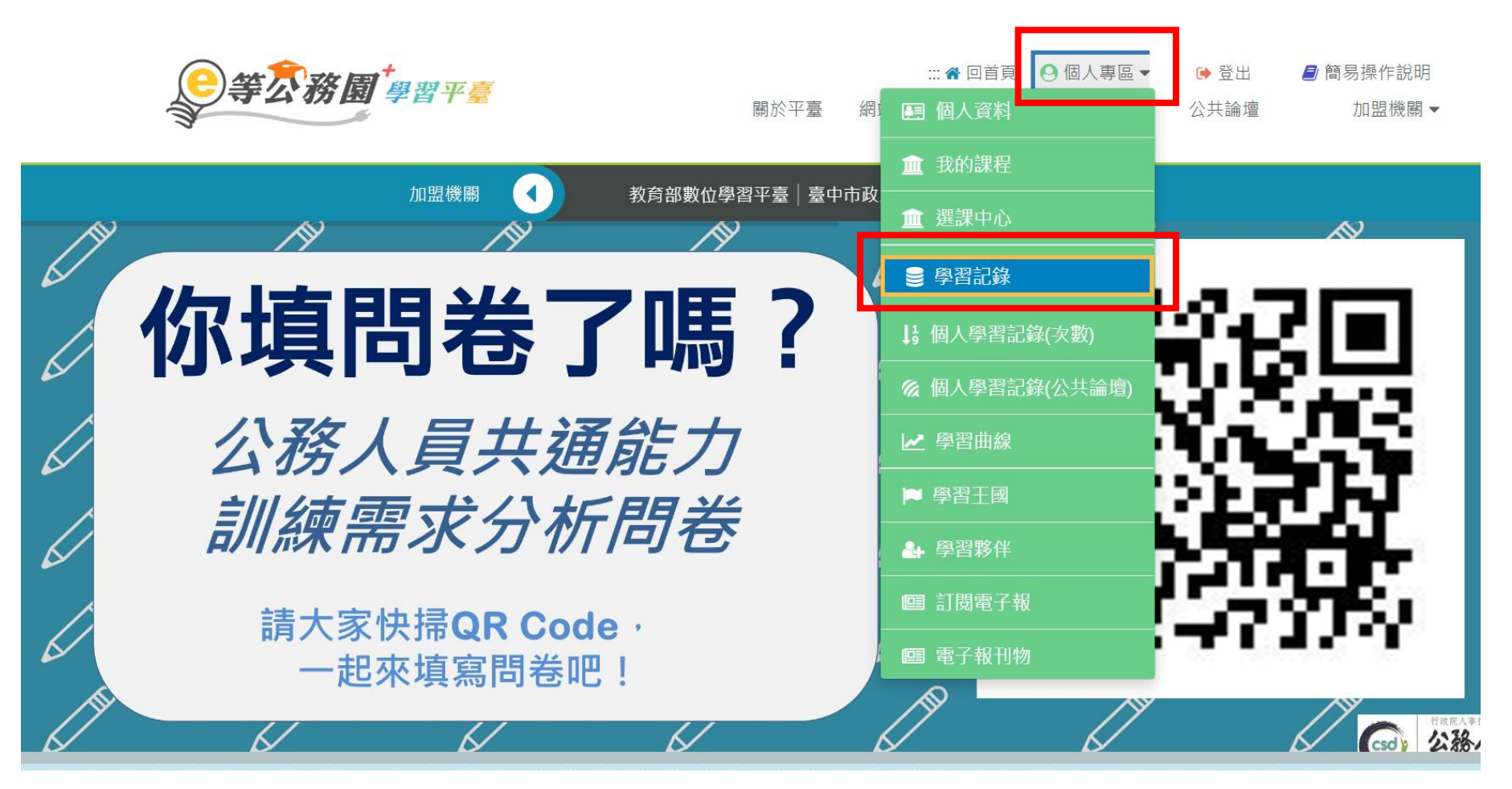

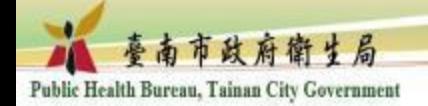

列印證書

9等公務圖 學習平臺

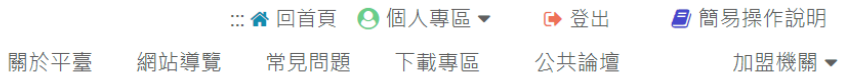

#### 我的學習歷程

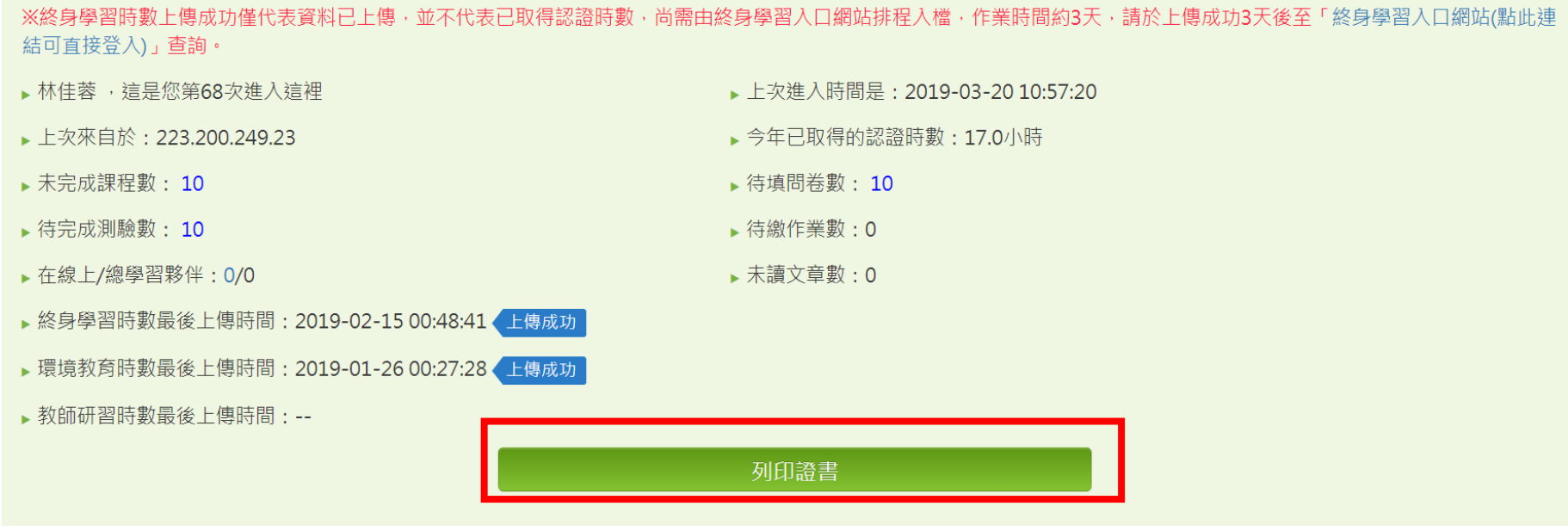

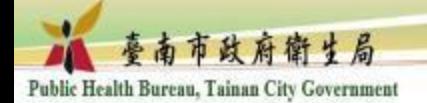

### 選取(請5個課程一起點選)>產生證書>PDF檔存檔

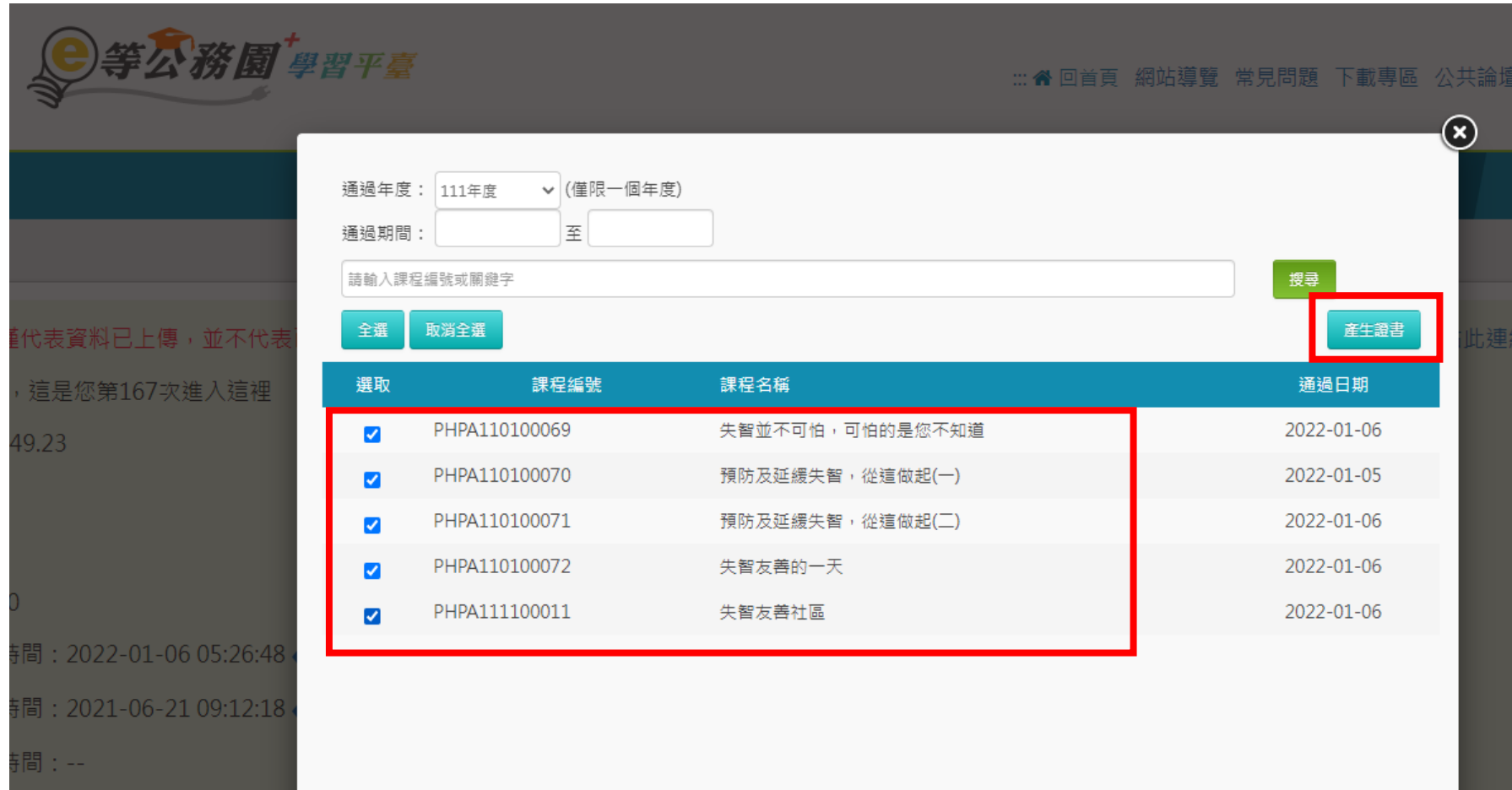